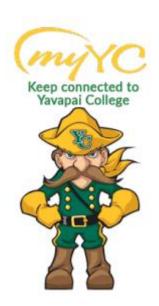

# **Using Plan Ahead**

#### **DISCLAIMER:**

Plan ahead is a PLANNING TOOL ONLY - Not a registration tool!

Use the Register for Classes section, add courses from your plan to the registration cart, and submit your schedule to be registered for your courses.

### What is Plan Ahead?

Plan Ahead allows you to set up a "shopping cart" under the Plan tab in registration of the classes you would like to take the next semester. You can individually search for a class or add classes from your Degree Works plan before registration opens.

Once registration is available, you can click on the plan and add the classes to your registration cart to submit them and register.

## **How to Create a Plan:**

The plan does not register you for your classes. It only adds them to your plan shopping cart for later

- 1.) Login to your myYC Portal
- 2.) Select Register/Drop Classes

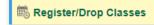

3.) Select Plan Ahead

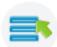

<u>Plan Ahead</u> Give yourself a head start by building plans.

a.

4.) This will open the Plan Summary

| Select A Plan |                                                                       |
|---------------|-----------------------------------------------------------------------|
|               |                                                                       |
|               | Plans you have created for this term: 0                               |
|               | Term: Fall 2022                                                       |
|               | You are allowed a maximum of 1 plans for this term.                   |
|               | Create a New Plan                                                     |
|               | Number of Degree Works Plans: 1                                       |
|               | Plan: AA Summer 2020 Start Created by: Johnson, Jenyl (JENI) Kathleen |

5.) Select Create a New Plan

a.

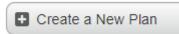

6.) Search for classes individual or click on the Degree Works tab to add classes.

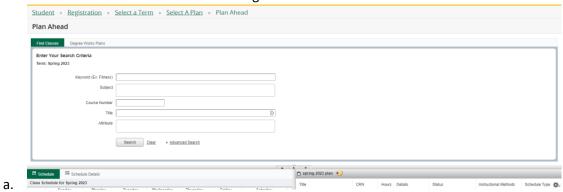

7.) In the search results, click on View Sections.

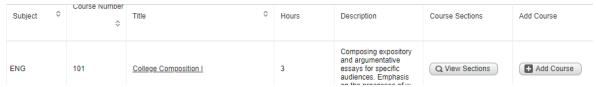

8.) Add the section you want.

a.

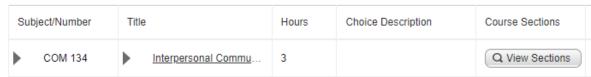

Note: The Plan Ahead feature does not check prerequisites or other requirements at the time you add the classes to the plan. Prerequisites are checked at the time you register for the course.

9.) The class will show up in the lower registration cart panel as a "pending" course. Save the plan. You can give it a name to reference later.

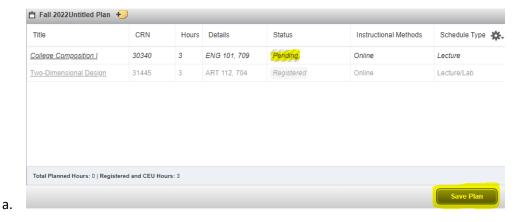

10.) Saving the plan converts the course status to "Planned".

#### a. NOTE: YOU ARE NOT REGISTERED FOR THIS COURSE FROM THE PLAN

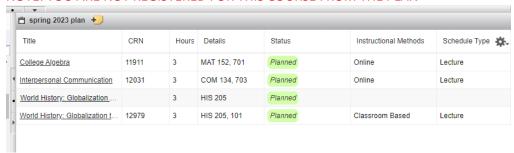

You will need to go back to the main registration page and choose "Register/Drop Classes" to add classes from your plan to the register cart and click "Submit" to register.

## **How to Add Classes from a Plan to Your Registration Cart:**

This does not register you for your classes. It only adds them to your plan shopping cart for later

- 1.) Login to your myYC Portal
- 2.) Select Register/Drop Classes

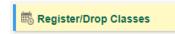

3.) Select Register/Drop Classes

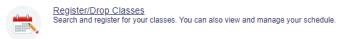

4.) Click on the Plans tab

a.

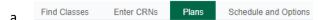

5.) Click Add+ next to the classes you want to add to your registration card.

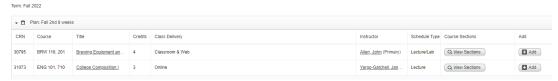

6.) Review your cart to make sure the classes you added are showing in the cart. They will have a pending status.

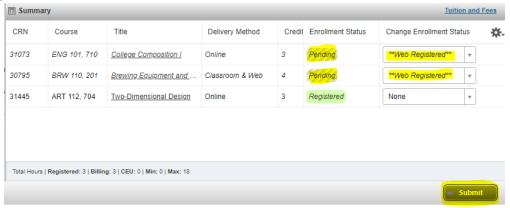

7.) Click Submit to register for the classes. If you are unable to register for the class due to prerequisite requirements, etc. a notification will pop up.